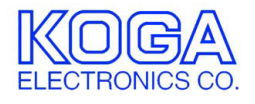

# **PRI/BRI Switcher 設定ツール PBSWTOOL**

取扱説明書

- ●Microsoft および Windows は米国 Microsoft Corporation の米国およびその他 の国における登録商標、または商標です。
- ●IBM および PC/AT は米国 International Business Machines Corporation の登 録商標です。
- ●MMX および Pentium は Intel Corporation の登録商標、または商標です。

第 1 版 2004/8

- 第 2 版 2006/8 P.1 動作環境 「対応 OS」変更
- 第 3 版 2007/9 V1.2.0 機能説明追加
- 第 4 版 2009/8 V2.0.1 機能説明追加
- 第 5 版 2009/10 P.8 注意書き追加
- ●権利者の許諾を得ることなく、このソフトウェアおよび取扱説明書の内容の 全部または一部を複製することを禁止します。
- ●このソフトウェアを使用したことによって生じた金銭上の損害、逸失利益、 および第三者からのいかなる請求等につきましても、当社は一切その責任を 負いかねます。
- ●万一、製造上の原因による不良がありましたらお取替え致します。それ以外 の責はご容赦ください。
- ●このソフトウェアは、指定された装置以外には使用できません。
- ●このソフトウェアの仕様は、改良のため予告なく変更することがありますが、 ご了承ください。

# 目次

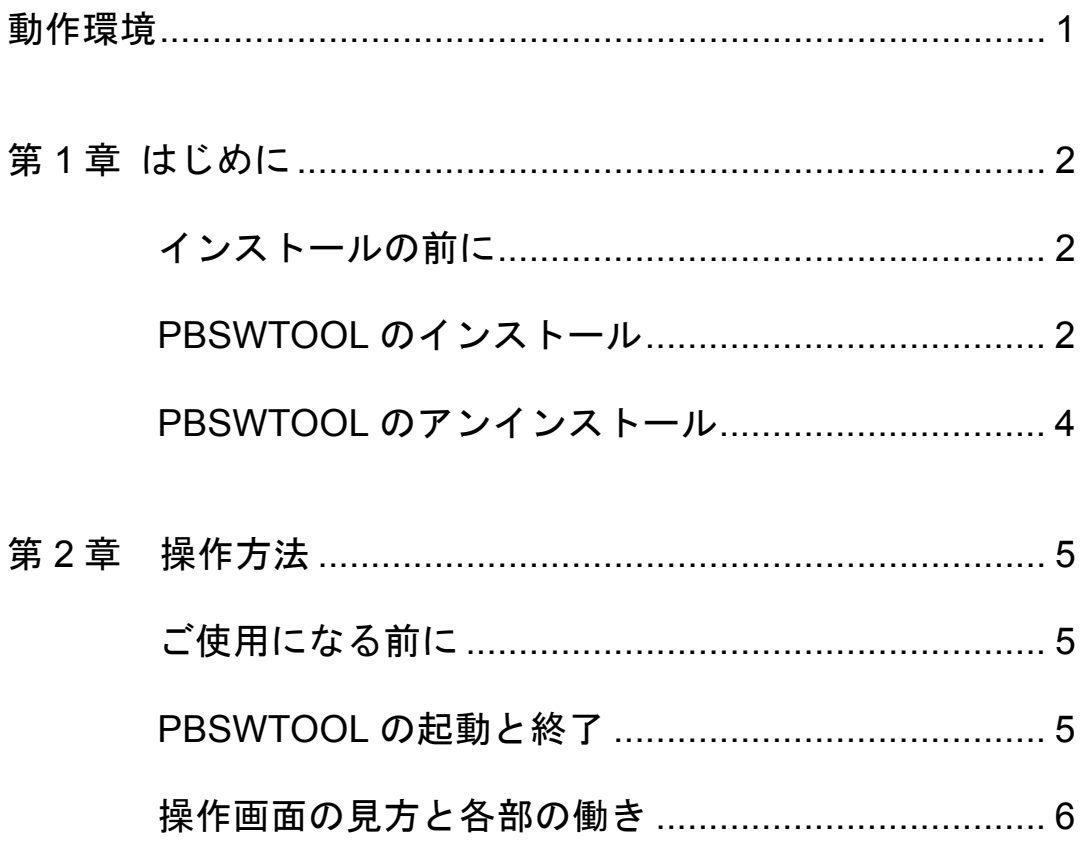

●対応 OS

Microsoft Windows XP

●ハードウェア環境

MMX テクノロジ Pentium 150MHz 以上のマイクロプロセッサ(または互換 プロセッサ)を搭載し、CD-ROM ドライブ、ネットワークポートを有する IBM PC/AT 互換機

●メモリ

128MB 以上

- ●ハードディスク 100MB 以上のハードディスク空き容量
- ●ディスプレイ SVGA(800×600 ピクセル)以上

必要なメモリ容量、ハードディスク容量はシステム環境によって異なる場合が あります。

# 第1章 はじめに

PRI/BRI Switcher をお使い頂き、誠にありがとうございます。 PBSWTOOL は PRI/BRI Switcher の設定変更を行うためのソフトウェアです。

第 1 章では、PBSWTOOL のインストール手順について説明します。

# インストールの前に

PBSWTOOL をインストールする前に、1 ページの「動作環境」を参照して、 インストールするコンピュータの動作環境を確認してください。 また、旧バージョンの PBSWTOOL がインストールされている場合は、4 ペー ジの「アンインストール」を参照して、旧バージョンを削除した後インストー ルしてください。

PBSWTOOL のインストール

- 1. インストールプログラムを起動する 起動中のアプリケーションを全て終了してください。 インストール後、コンピュータの再起動が必要になる場合がありますので、 編集中の書類を全て保存してください。 PBSWTOOL のセットアップ CD-ROM を CD-ROM ドライブに挿入します。 「マイコンピュータ」から、挿入した CD-ROM の setup フォルダにある 「setup.exe」プログラムを起動してください。
- 2. セットアップを開始する PBSWTOOL のセットアップが 開始され、右の画面が表示されます。 「OK」ボタンを押してください。

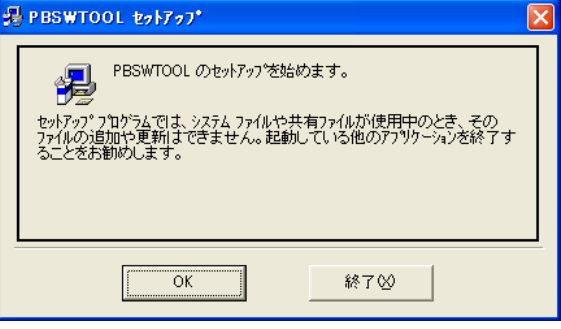

3. インストール先を選択する

インストール先を選択する画面が表示されます。 通常 「C:¥Program Files¥PBSWTOOL¥」 にプログラムがインストールされます。 インストール先を変更する場合は 「ディレクトリ変更」ボタンを押して ください。

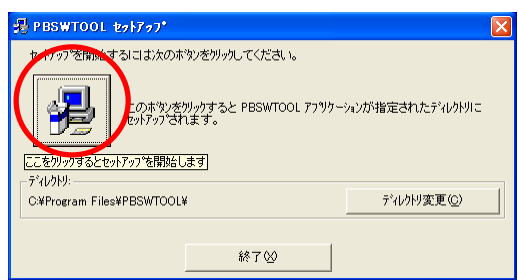

ディレクトリ(フォルダ)変更画面で プログラムをインストールするフォルダを 選択し、「OK」ボタンを押してください。 インストール先が決定したら、セット アップのボタンを押してください。

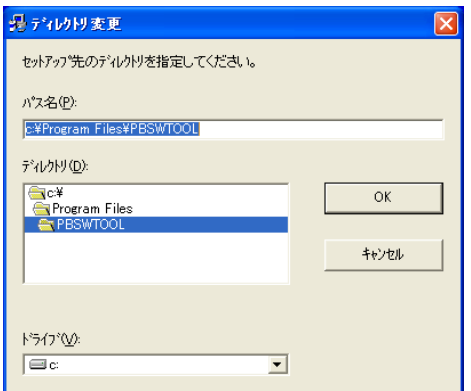

- 4. コピーの開始 プログラムをコンピュータにコピーします。
- 5. インストールの完了

インストールが完了したことをお知らせする画面が 表示されます。

「OK」ボタンを押すとインストールが完了します。

PBSWTOOL セットアップ PBSWTOOL のセットアップが完了しました。 

PBSWTOOL のアンインストール

- 1. プログラムの終了 PBSWTOOL を終了します。
- 2. プログラムの削除

Windows の「スタート」メニューから「設定」→「コントロールパネル」の 順に選択します。

「プログラムの追加と削除」を起動します。

アプリケーション一覧から PBSWTOOL を選択し、[変更と削除] ボタンを 押してください。

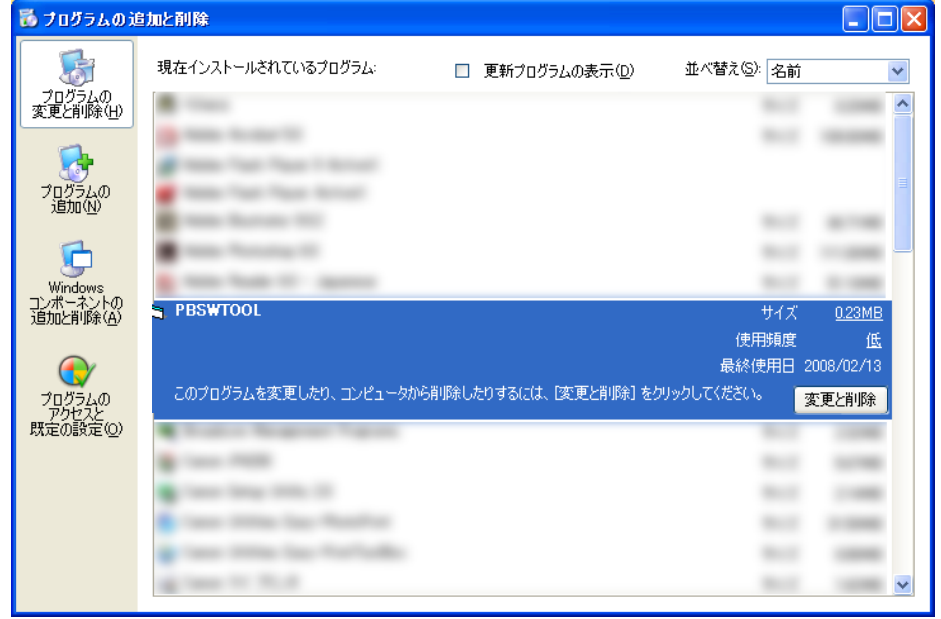

3. 削除の確認

PBSWTOOL の削除を確認する画面が 表示されます。 削除する場合は「はい」ボタンを押して ください。

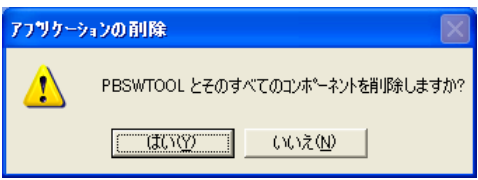

# 第2章 操作方法

第2章では、PBSWTOOL の操作方法について説明します。

# ご使用になる前に

PBSWTOOL は、PRI/BRI Switcher の設定を行うためのソフトウェアです。 PBSWTOOL のインストールされた PC を PRI/BRI Switcher と LAN 接続し、 PRI/BRI Switcher の電源が ON になっていることを確認してください。

# PBSWTOOL の起動と終了

1. プログラムの起動

Windows の「スタート」メニューから「プログラム」→「PBSWTOOL」の 順に選択します。下のような起動画面が表示されます。

●接続

通信先 IP アドレスとパスワードを設定し「受信」又は「送信」ボタンを 押してください。

デフォルト値 通信先 **IP** アドレス:**192.168.0.1** パスワード:**switcher**(全て半角小文字)

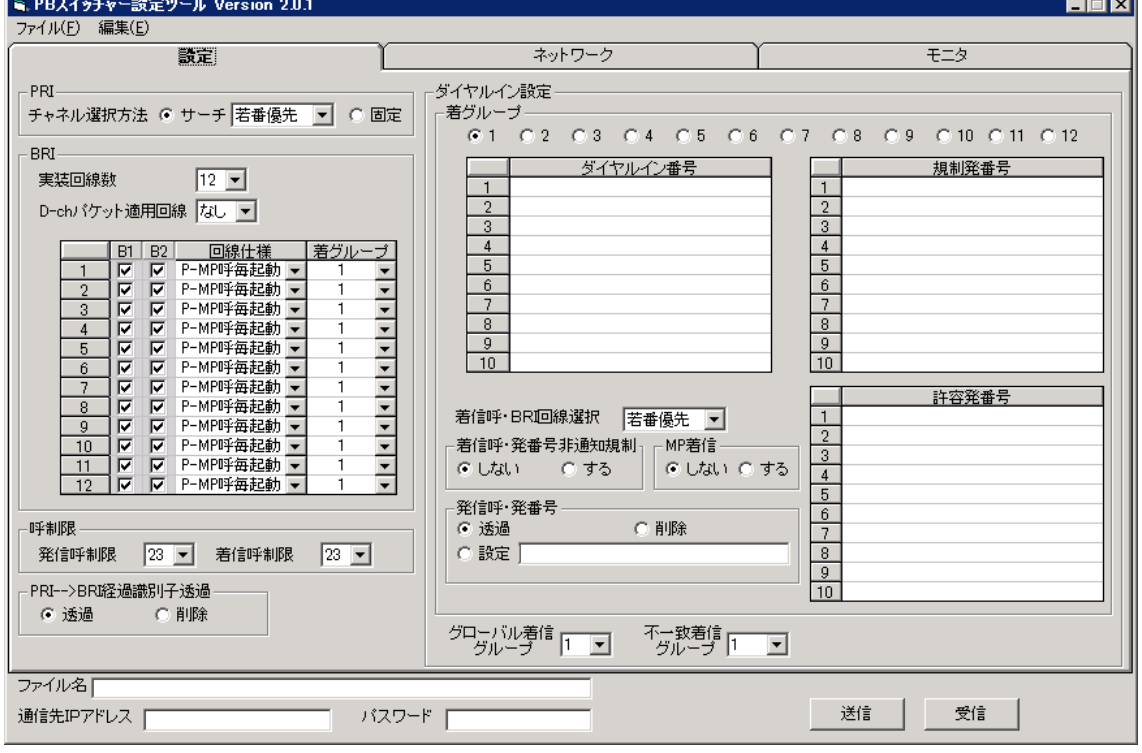

2. プログラムの終了

画面右上の×ボタンを押してください。

# 操作画面の見方と各部の働き

#### 1. 設定画面

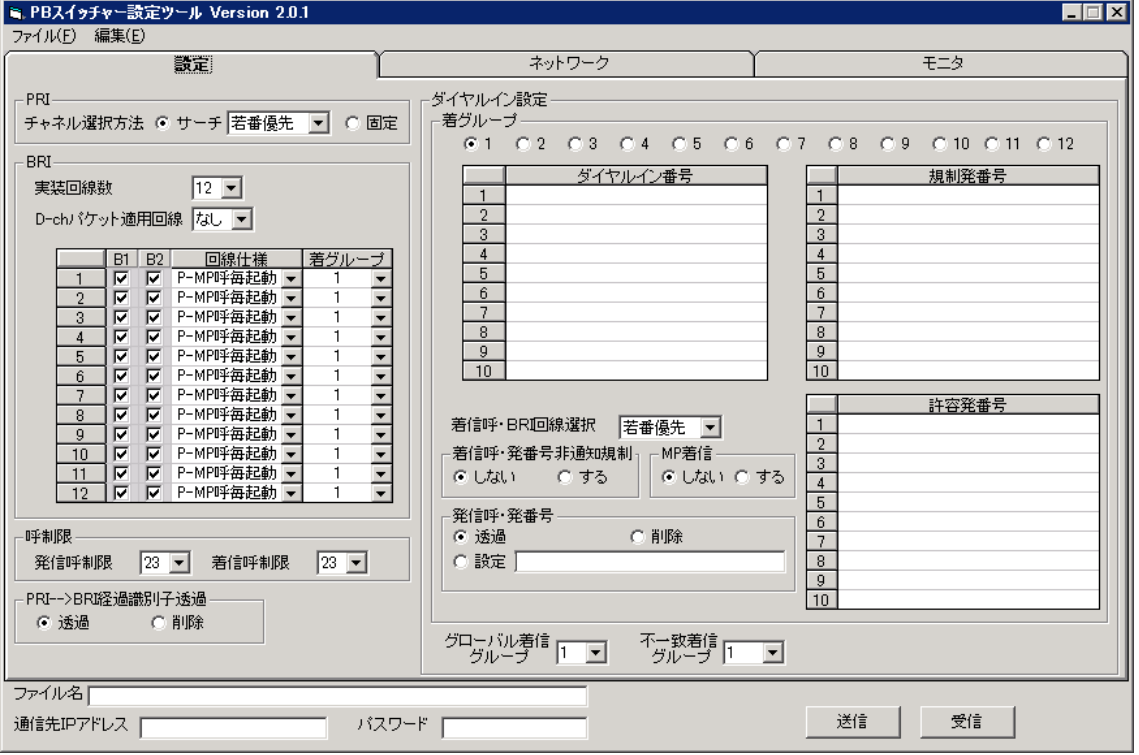

#### ●PRI

チャネル選択方法

サーチ 着信時の BRI ポートを選択する順番を指定します。

・ 若番優先 常にポート番号の小さい番号を捕捉します。

・ ラウンドロビン 把捉するポートをラウンドロビンします。 固定 PRI 回線の B チャネルと BRI 回線のポートの割り当てが固定となり ます。例:PRI-B3⇔BRI ポート 2 B1

#### ●**BRI**

 実装回線数:12 BRI12 回線タイプの装置の場合こちらを選択します。 4 BRI4 回線タイプの装置の場合こちらを選択します。

**●D-ch パケット適用回線** (1~12)

PRI の D チャネルを使用してパケット通信を行う場合、パケット通信を 行う BRI ポートを選択します。

●BRI ポート別設定

 ○B1、B2 チェック BOX チェックされているチャネルが有効となります。 ○回線仕様設定 P-MP 呼毎起動、P-MP 常時起動、P-P 常時起動 接続される端末使用に合わせて選択してください。 ○着グループ設定 着信時のグループを設定します。

●呼制限  $(1~23)$ 

○発信呼制限 発信呼の最大チャネル数を指定します。 ○着信呼制限 着信呼の最大チャネル数を指定します。

● PRI——>BRI 経過識別子透過 透過 PRI 回線からの経過識別子を BRI 側に透過します。 削除 PRI 回線からの経過識別子を BRI 側に透過せず削除します。

# ●ダイヤルイン設定

ダイヤルイン着信時に、BRI 回線のどのグループに着信させるかを設定 します。 設定出来る最大グループは 12 グループとなります。

#### ●規制番号

 発番号による着呼の規制を行います。 着信規制をかけたい電話番号を記述します。 (設定は前方一致となります。)

#### ●許容番号

 発番号による着呼の許容を行います。 許容番号が空白の場合は、全て許容となります。

- ●着信呼 BRI 回線選択 (若番優先・ラウンドロビン)
- ●着信呼発番号非通知規制 (しない・する) PRI 回線からの着信呼で非通知設定の場合を規制するかの設定です。
- MP 着信

しない BRI の Multilink Protocol (128k 接続)に対応しません。 する BRI の Multilink Protocol(128k 接続)に対応します。

#### ●発信呼・発番号

 発信時の発番号を変更するかの設定です。 透過:BRI ポートからの発番号をそのまま PRI ポートへ送出します。 削除:BRI ポートからの発番号を削除して PRI ポートへ送出します。 設定:設定された発番号を PRI ポートへ送出します。

#### ●グローバル着信グループ設定

PRI 回線からのグローバル着信呼を BRI 回線のどのグループに着信させるか を設定します。

#### ●不一致着信グループ設定

ダイヤルイン設定のテーブルに無いダイヤルイン着信呼を BRI 回線のどの グループに着信させるかを設定します。

# 2. ネットワーク設定画面

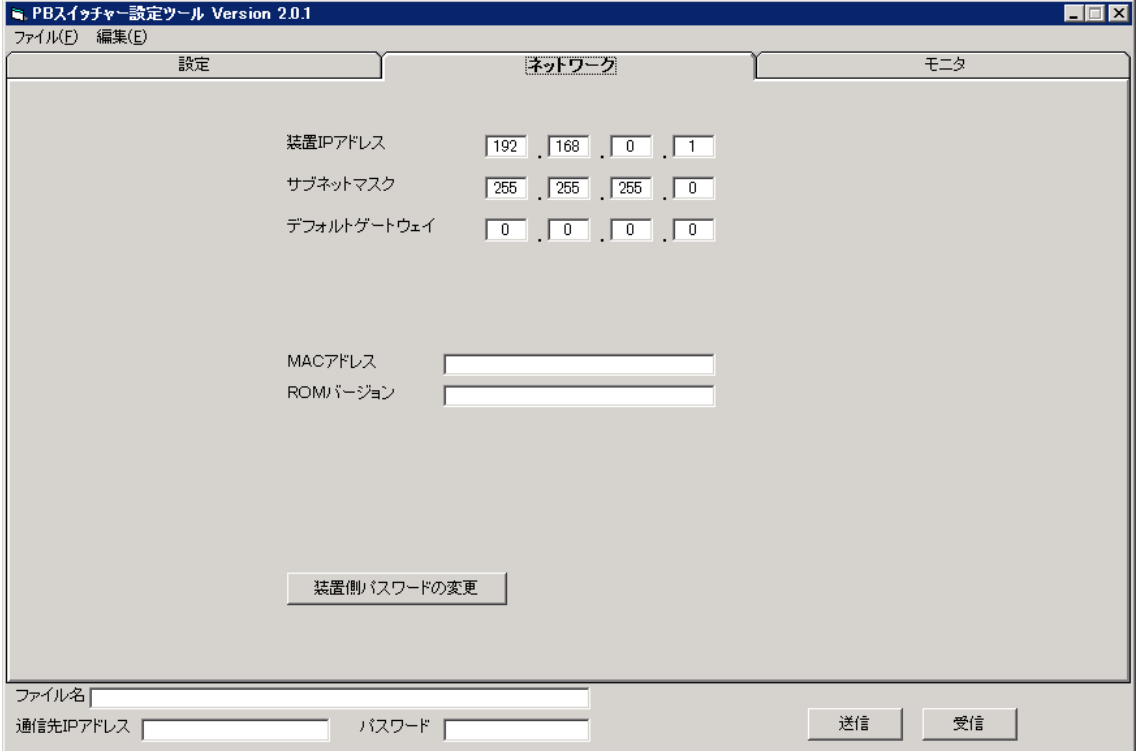

#### ●装置 IP アドレス

本装置の IP アドレスを設定します。

### ※**IP** アドレスの設定を反映させる為には、装置の再起動をおこなってください。

- ●サブネットマスク サブネットマスクを設定します。
- ●デフォルトゲートウェイ デフォルトゲートウェイの IP アドレスを設定します。
- ●MAC アドレス 本装置のマックアドレスを表示します。
- ●ROM バージョン 本装置のファームウェアーバージョンを表示します。 表示は、データの送受信をした後に表示されます。
- ●装置側パスワードの変更 ログインパスワードを変更することができます。

## 3. モニタ設定画面

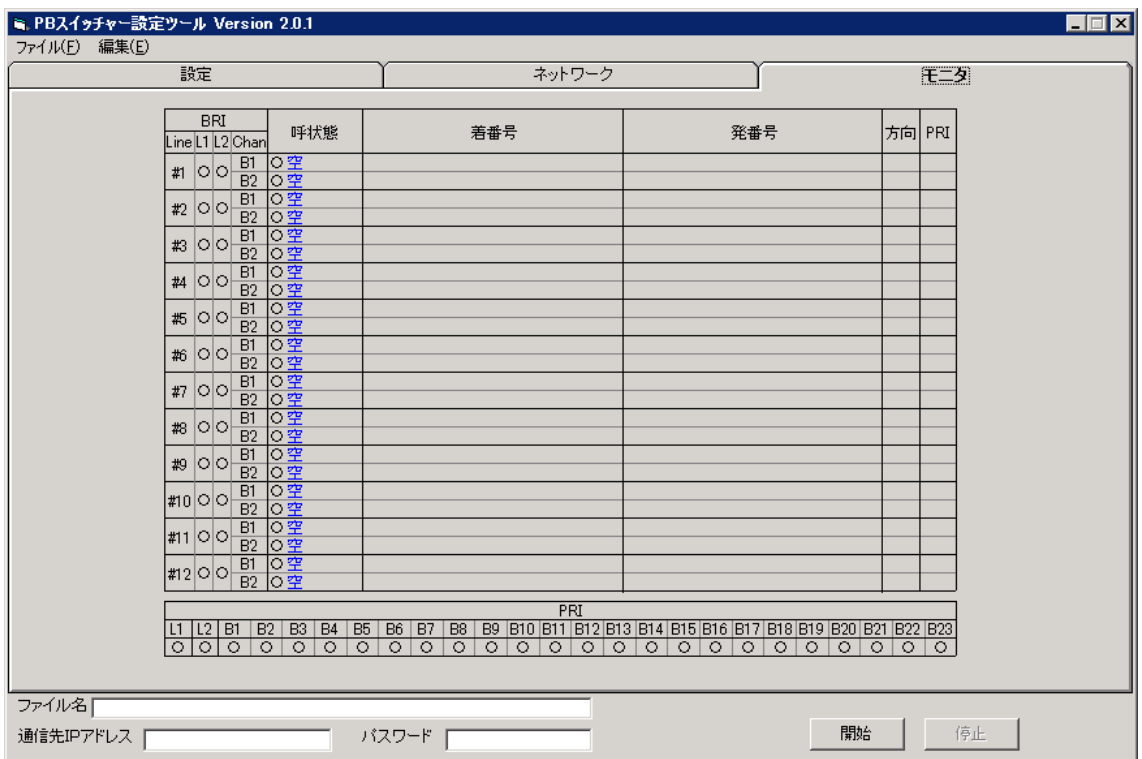

# BRI 回線モニタ

**●BRI リンク表示** 

L1:レイヤ 1 起動時に点灯します。 L2:レイヤ 2 起動時に点灯します。

#### ●呼状態

各チャネル・B1/B2 の呼状態を表示します。

## ●着番号

呼設定メッセージに着番号が含まれる場合に番号を表示します。

●発番号

呼設定メッセージに発番号が含まれる場合に番号を表示します。

### ●方向

発信か着信かを表示します。

●PRI

接続中 PRI 回線の B チャネル番号を表示します。

PRI 回線モニタ

●PRI リンク表示

L1:レイヤ 1 起動時に点灯します。

L2:レイヤ 2 起動時に点灯します。

#### $\bigcirc$ B1~B23

使用されている B チャネル番号が点灯します。

# モニタの開始と停止

開始:モニタを開始します。

- 開始と同時にカレントフォルダーにモニタしたログが保存されます。 ファイル名は、以下のようになります。 PBSWLOGyyyymmddhhmmss.CSV
	- yyyymmddhhmmss : モニタを開始した時点のタイムスタンプ値 (年月日時分秒)
	- 停止:モニタ機能とログ機能が停止します。

**PRI/BRI Switcher 設定ツール** 

PBSWTOOL 取扱説明書

# 甲賀電子株式会社

〒520-3047 滋賀県栗東市手原 5 丁目 8-10 TEL : 077-552-5123 FAX : 077-552-5121 e-mail : support@koga.co.jp URL : http://www.koga.co.jp